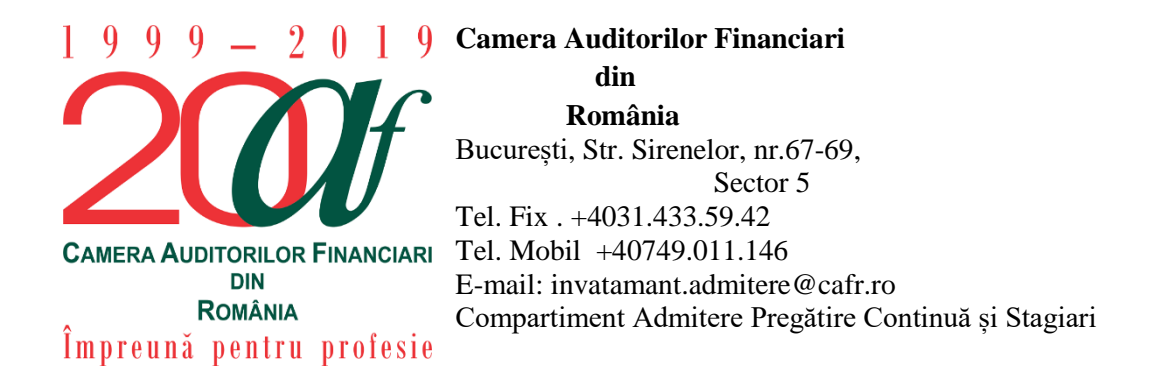

# **INSTRUCȚIUNI DE ÎNSCRIRE LA CURSURILE DE PREGĂTIRE PROFESIONALĂ STRUCTURATĂ AFERENTĂ ANULUI 2019**

Prezentele instrucțiuni au scopul de a facilita procesul de înscriere a membrilor CAFR la cursurile de pregătire profesionala structurată aferentă anului 2019.

Pentru a vă putea înscrie la cursul structurat trebuie sa efectuați următorii pași:

- 1. Accesați platforma de e-learning a CAFR la adresa [elearning.cafr.ro;](elearning.cafr.ro)
- 2. Vă autentificați în contul dumneavoastră din platformă, utilizând datele contului personal (utilizator și parolă);

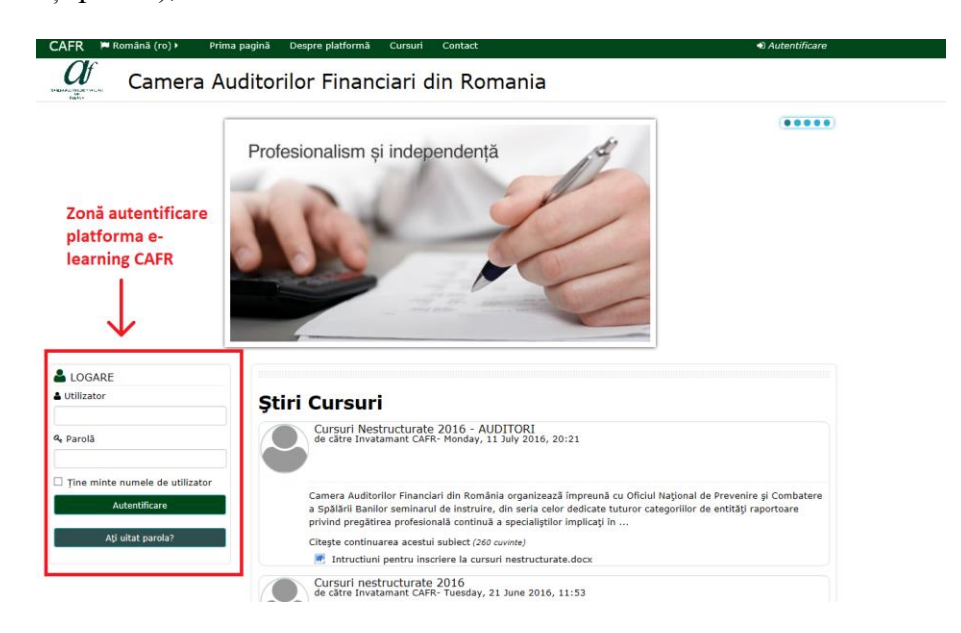

3. Dați click pe iconița intitulată "Cursuri structurate 2019"

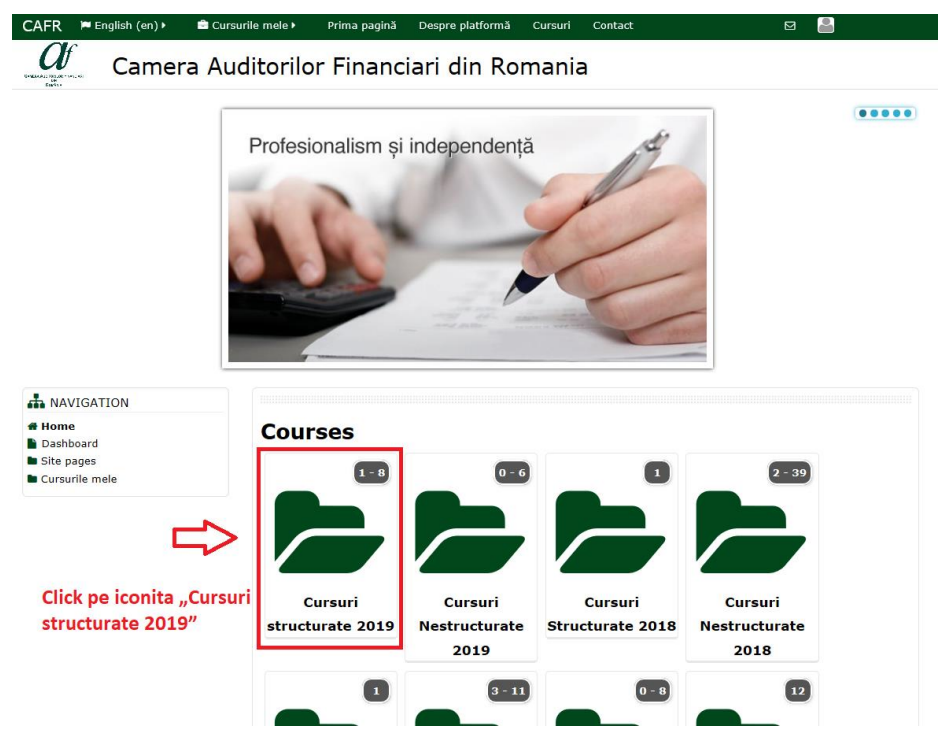

- 4. În fereastra care se încarcă aveți expuse cele două forme de pregătire profesională:
	- **Opțiunea 1 Sistem clasic (cursuri la sală) – Dați click pe iconița intitulată "Sistem clasic 2019"**
	- Opțiunea 2 Sistem e-learning Dați click pe iconița intitulată "Curs de **pregatire profesională auditori E-learning 2019"**

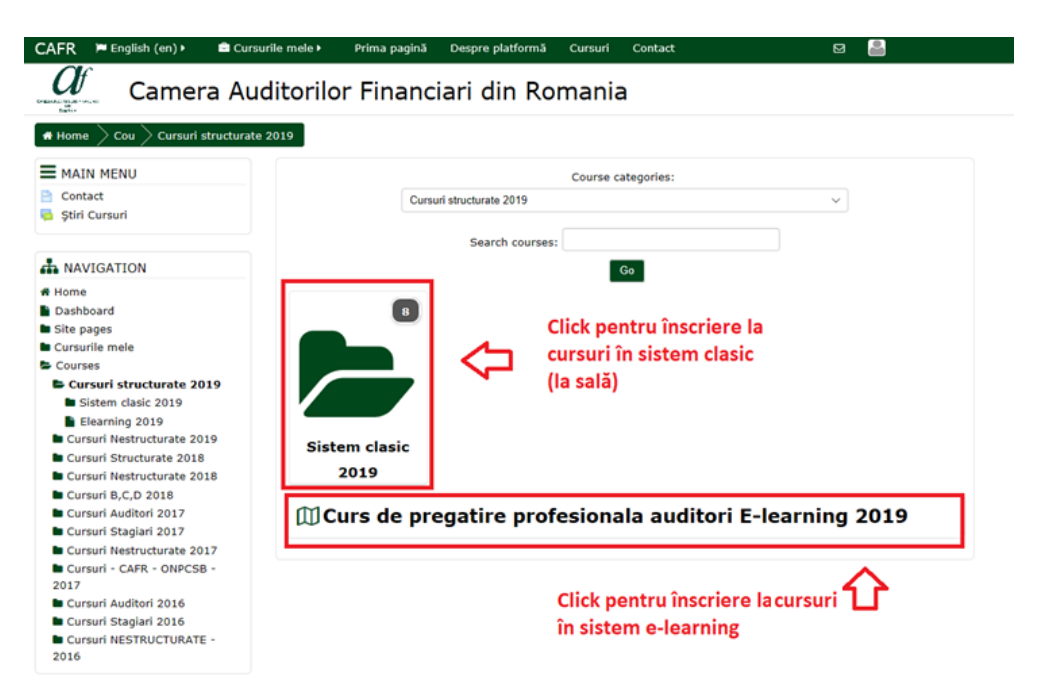

## **Opțiunea 1**

# **Efectuarea cursului structurat 2019 - format clasic**

5. Dacă ați optat pentru sistemul clasic de pregătire profesională (și ați selectat iconița "Sistem clasic 2019") veți avea acces la pagina cu locațiile si perioadele disponibile pentru efectuarea cursurilor.

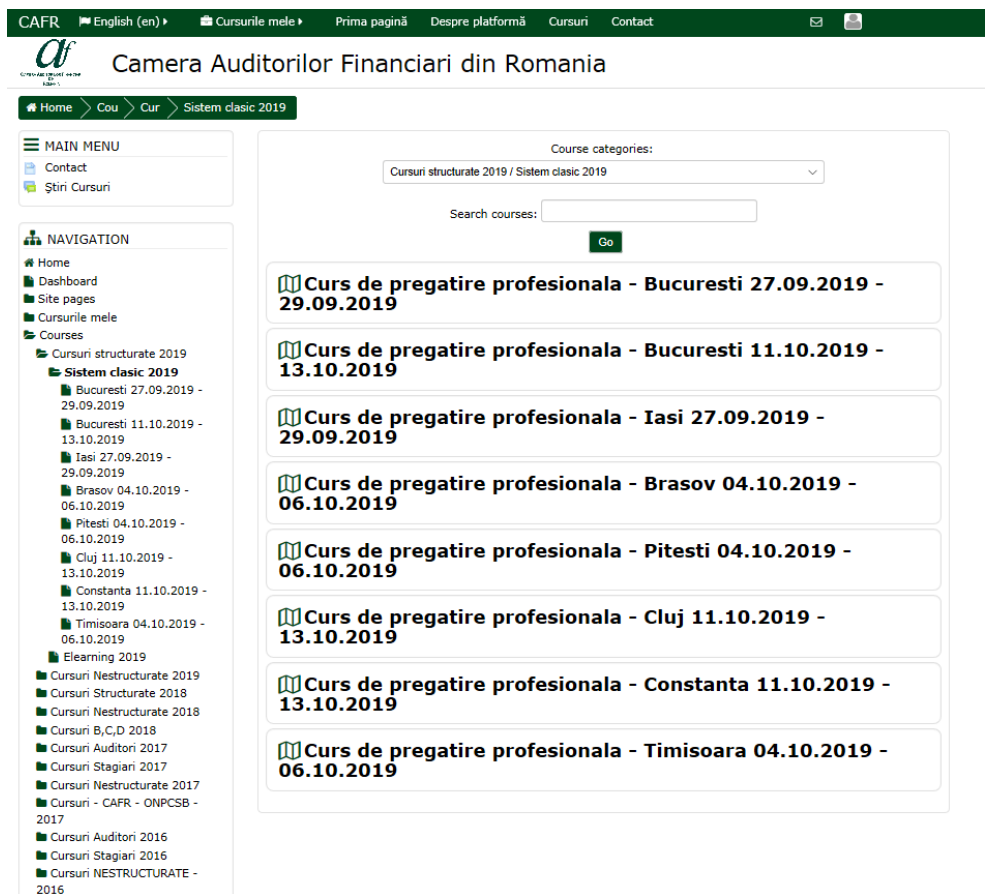

6. Alegând una dintre locațiile și perioadele disponibile (dând click pe una dintre ele), veți avea acces la butonul de înscriere din pagina perioadei respective.

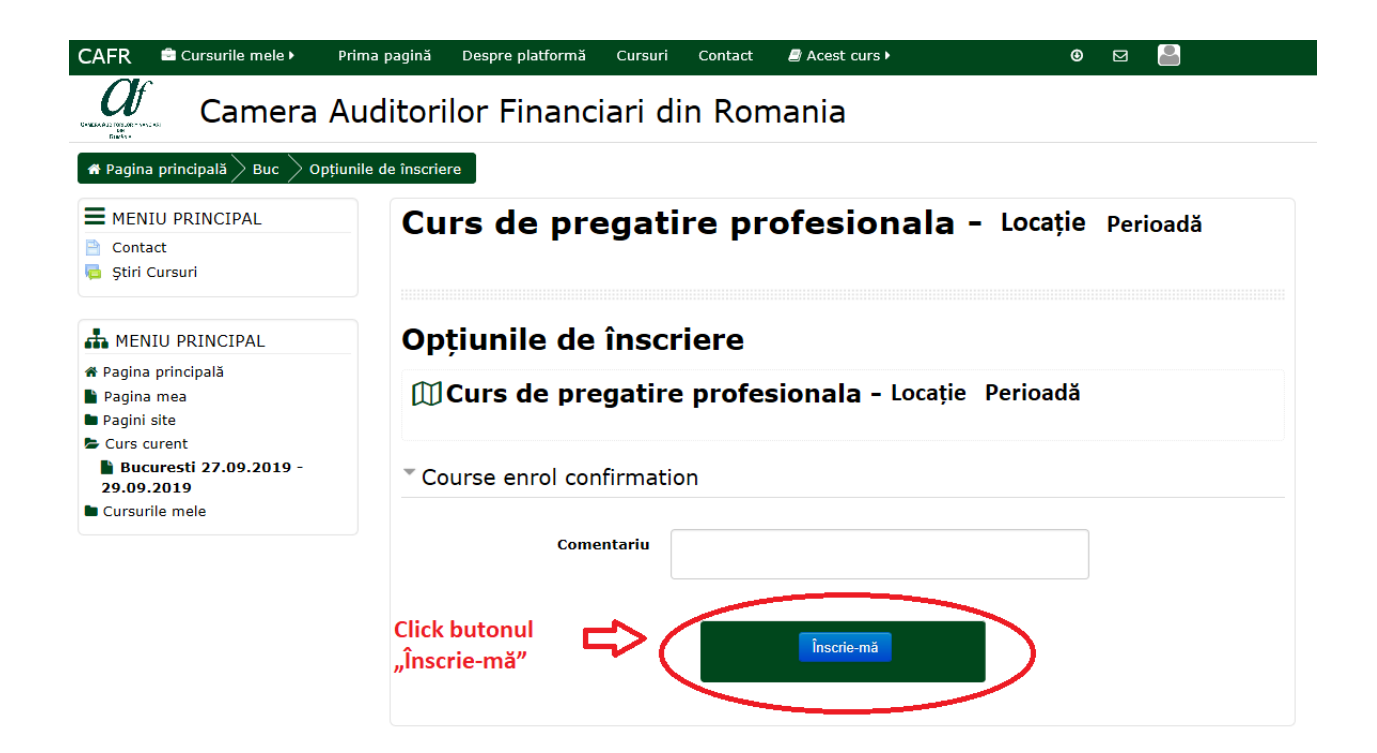

7. După apăsarea butonului "Înscrie-mă" în cadrul aceleiași pagini va deveni vizibil mesajul **"Va multumim pentru înscrierea la acest curs!"**

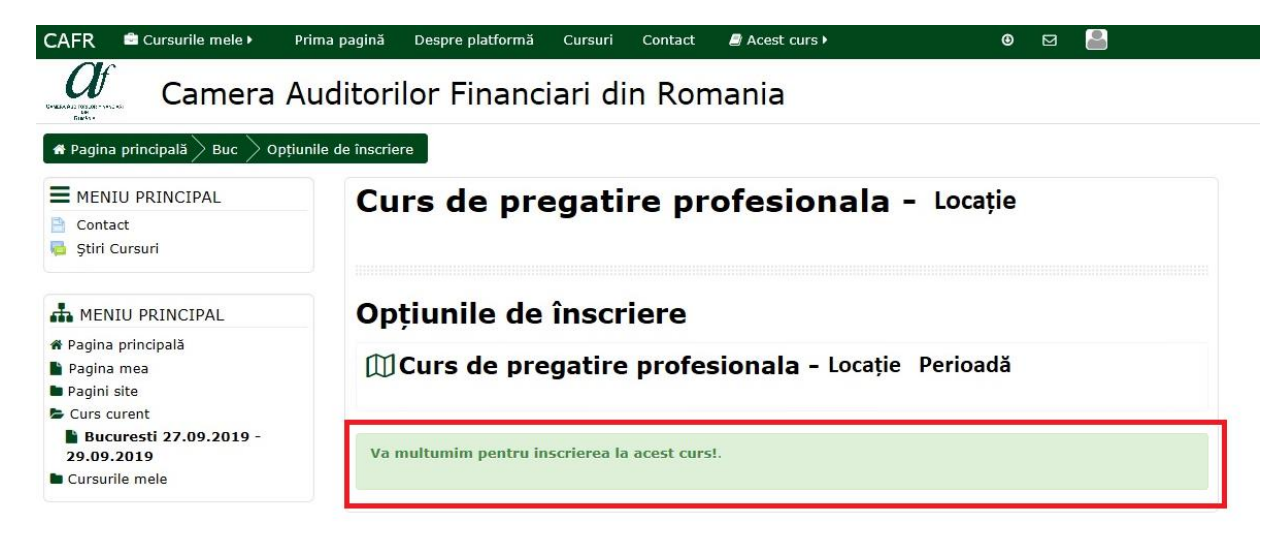

## **Opțiunea 2**

#### **Efectuarea cursului structurat 2019 - sistem e-learning**

5. Dacă ați optat pentru sistemul e-learning de pregătire profesională (și ați selectat iconița "Curs de pregătire profesională auditori E-learning 2019" veți avea acces la pagina cu butonul de înscriere la cursul structurat 2019, vizibil în platforma CAFR.

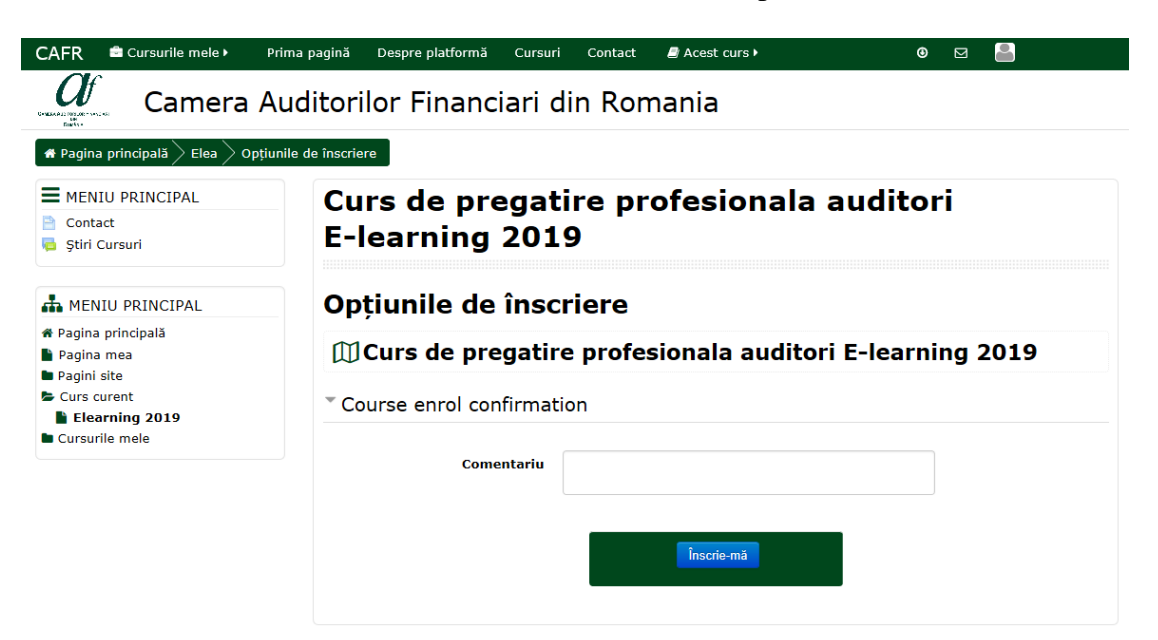

6. Pentru înscriere apăsați butonul "Înscrie-mă" din pagina cursului.

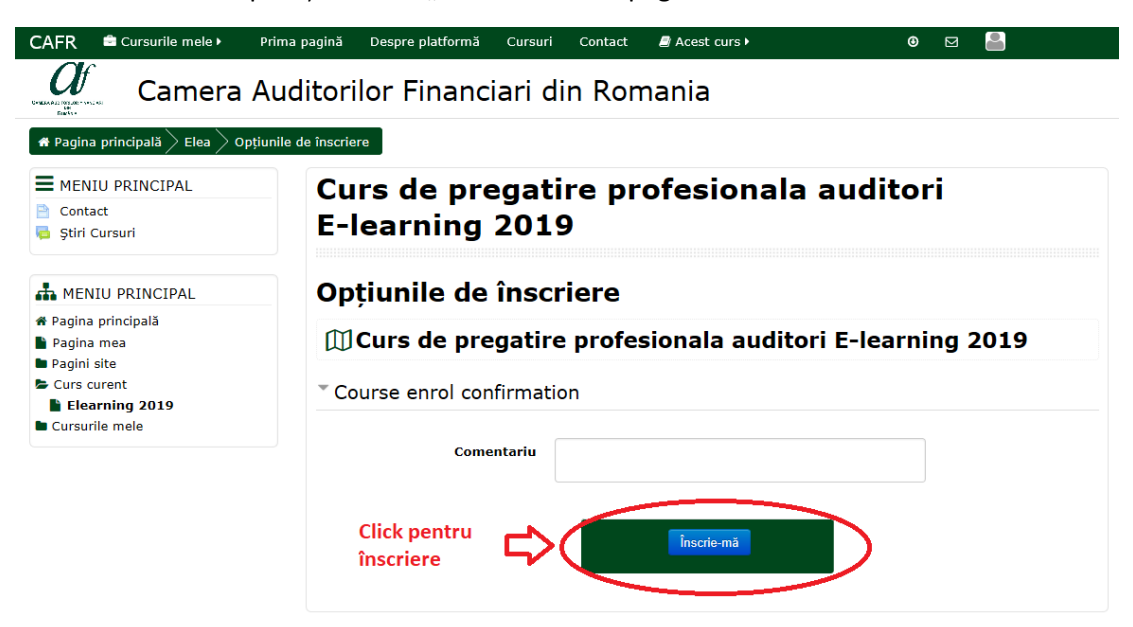

7. După apăsarea butonului "Înscrie-mă" în cadrul aceleiași pagini va deveni vizibil mesajul **"Va mulțumim pentru înscrierea la acest curs!"**

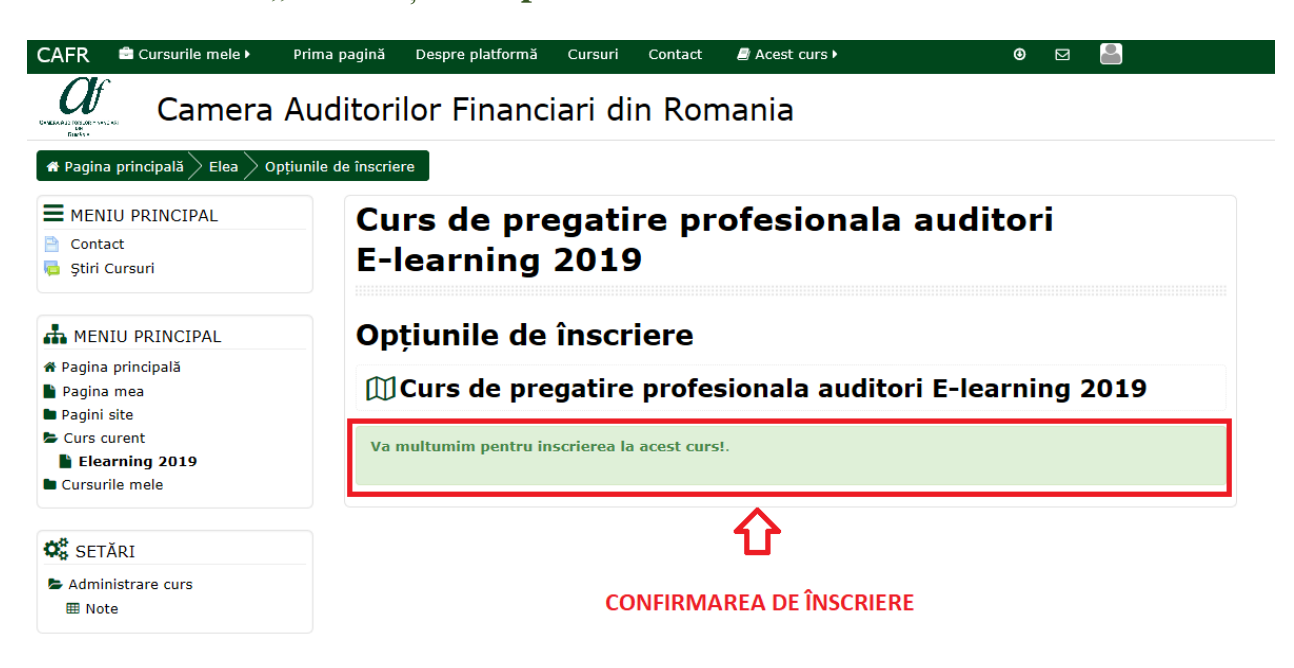